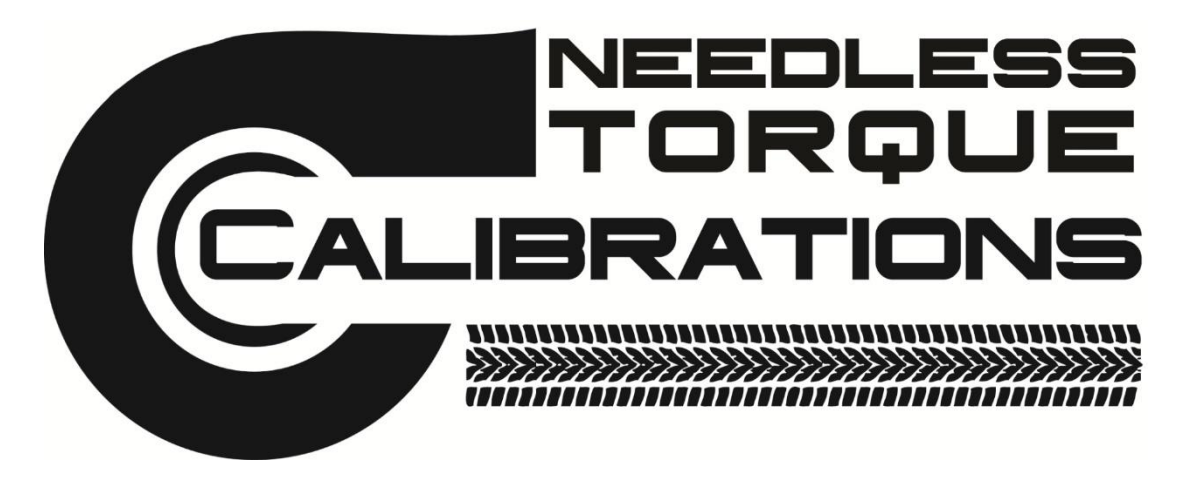

# [www.needlesstorque.com](http://www.needlesstorque.com/)

# Basic Instructions for Export/Loading tunes

# and Datalogging

Note: These instructions will NOT cover COM port setup or general PC skills  $\circledcirc$ 

## Basic custom tune instructions: *Predator/T1000 Trinity*

## 1) Getting your original backup or last tune written from your *Predator/T1000 Trinity* to your PC.

(NOTE: This will only copy the files from the tool, it will not transfer them, and so you will always have your original backup intact)

a) Getting your original backup file (Your tool must have taken a backup before this step can be done)

Click "Get Tune File from Tool" in DS Downloader and then click "Yes". Make sure you pay attention to where this file is saved as well, keep the name or rename it, your choice, just keep the file extension intact.

b) Getting your Last tune written file (Your tool must have written a tune file to your vehicle for this step to work)

Click "Get Tune File from Tool", and then click "No". Make sure you pay attention to where this file is saved as well, keep the name or rename it, your choice, just keep the file extension intact.

c) Attach either or both files to an e-mail and send it to your tuner and please include a COMPLETE list of modifications.

## 2) Installing one (1) custom CMR tune into your *Predator/T1000 Trinity*.

a) Save your tune file from your tuner somewhere you will remember and do not change the file extension.

b) Make sure you have your original backup file saved on your PC as well and know its location.

c) Click on "Send Tune File to Tool", and then select the tune file from your tuner. You will then be asked for a base file, (this is your original backup file) so pick your original backup file.

d) You should see a quick progress bar, and then a "Download Complete" box, click "OK", that's it, now when you go to your vehicle you will have an additional Custom tune menu inside the Performance Tune menu.

## 3) Installing two to five custom CMR tunes into your **Predator/Trinity**.

a) Save your tune files from your tuner somewhere you will remember and do not change the file extension.

b) Make sure you have your original backup file saved on your PC as well and know its location.

c) Click on the "Advanced Tuning" tab in DS Downloader

d) Click on "Add Tune", and then select the first tune file from your tuner. You will then be asked for a base file, (this is your original backup file) so pick your original backup file.

e) Click on "Add Tune" for each additional file you want to load, you will only be asked for the base file for the very first tune file you select.

f) Once desired tune files are added, click "Send to Tool", you should see a quick progress bar, then a "Download Complete" box, click "OK", that's it, now when you go to your vehicle you will have an additional Custom tune menu inside the Performance Tune menu.

# Basic custom tune instructions for your *InTUNE or T2*

- 1) Getting your original backup or last tune written from *InTUNE or T2* to your PC
	- a. The InTune acts just like a flash drive once it's connected to your PC with its USB cable.
	- b. Browse to the "*Tunes*" folder and COPY/PASTE your "Original Backup" tune onto your PC. From there you can attach it to an email
	- c. Installing a CMR tune into your *InTUNE or T2 .*Simply COPY/PASTE your custom tune into the InTune drive's root directory (shown in figure 1). NOT THE TUNES FOLDER! The InTune will automatically confirm that the tune was uploaded.

|      | $*$ ^         | $\widehat{\phantom{a}}$<br>Name | Date modified     | Type                |
|------|---------------|---------------------------------|-------------------|---------------------|
|      | $\mathcal{A}$ | logs                            | 9/19/2015 4:07 AM | File folder         |
|      | $\star$       | ready                           | 9/21/2015 8:38 PM | File folder         |
|      | $\mathcal{R}$ | runtime                         | 9/19/2015 4:00 AM | File folder         |
| ers  | $\star$       | tunes                           | 9/19/2015 4:01 AM | File folder         |
|      |               | Updater                         | 9/19/2015 4:04 AM | File folder         |
|      |               | info.xml                        | 9/19/2015 4:00 AM | <b>XML Document</b> |
|      |               | <b>COPY TUNE HERE!!!</b>        |                   |                     |
| ters |               |                                 |                   |                     |

**Figure 1**

# Basic datalog instructions:

### Datalog driving instructions:

NOTE: Unless instructed otherwise, always allow your vehicle to fully warm up before doing any logging, min recommended ECT temp 176 deg F.

NOTE: After installing tune, allow roughly a day for the vehicle to fully go through it's learn cycles before datalogging unless otherwise instructed.

### Include IDLE, CRUISE AND WOT(only when asked) can all be contained on ONE continuous datalog

1) Idle (mainly for head/cam and vehicles with large injectors)

a) 30-60 seconds in Neutral then 30-60 seconds in Drive(automatics), do it all in one log. Do not touch the throttle!

2) Cruise (mainly for head/cam and vehicles with aftermarket injectors)

a) Daily driving, try to drive normal and allow vehicle to shift through all the gears while recording.

b) Steady cruise, allow vehicle a steady cruise (cruise control can be used if the roads are fairly flat) at about 55-60mph for 30-60 seconds.

#### 3) WOT (only when instructed)

- a. Try to perform the WOT logs when your IAT/ACT have come up to normal operating temps. The temps should be pretty close to ambient. 10-20 deg F over or so.
- b. Do 2 or 3 CONSECUTIVE 3rd gear pulls at WOT ON ONE LOG. Start at ~3000rpm and stop at redline.
- c. Record A/F SIMULTANEOUSLY with the Diablo logs.

## NOTE: Include the Tune name in the Log file name.

Attach the log files to an e-mail and name the properly and send them to your tuner for review.

Make sure to tell your tuner about any condition that you feel noteworthy mentioning, idle surge, stumble etc etc…

And always obey posted speed limits  $\odot$ 

This will NOT cover the regular operation on how to select the PIDS and start and stop the data logs.

Using the Predator/Trinity/InTune or the Dataviewer software, select the following PIDs to Record :

#### Knock control-->

KNK ST Retard--show amount of timing retarded for PCM's instant response to Knock KNK LT Retard--show amount of timing retarded for PCM's long term or learned response to Knock. If the PCM sees a consistent amount of ST KR, it will use LT KR to try to keep ST at 0.

#### Spark-->

Actual Spark Cy1( you can do Cyl 2,3,4 also but there's *USUALLY* little difference)--Final timing advance after all modifiers.

EPDSS--> RPM

Foundation inputs--> MPH--Car's speed

Injector Control→ AVG TOTAL WORKING PW

Throttle Sensor Input--> \*More clearly IDs WOT **THR POSN**---Throttle position sensor voltage- $\sim$ 3.6-3.9v = WOT

Map-->

AV MAP TO USE--Absolute pressure inside your intake manifold(Boost = MAP - BARO) AV TIP TO USE--use min TIP psi as "Baro"

#### FUEL FLOWS--->

1/1 LONG TERM ADAP--How much your PCM is adjusting the fuel table--Usually under 15% is fine, Over 20% is borderline, more than 25% is not fine 1/1 SHORT TEM ADAP--Show instantaneous Upstream O2 sensor adjustment to fuel table BARO-- Barometric pressure--Needed for boost calc(Boost = MAP - BARO) PRATIO ---MAP/BARO TOTAL VE BANK1---% Volumetric Efficiency—main fuel table

COOLANT TEMP--> **ECT** - Engine Coolant Temperature

#### CHARGE TEMP-->

ACT--Air Charge Temperature--Measured by ACT sensor in cold pipe right before throttle body

#### DESIRED FUEL AIR-->

OPEN LOOP FA--Commanded A/F that the PCM is trying to reach. 93tune=11.77:1. THIS IS NOT YOUR TRUE A/F!! You need a wideband to measure your actual A/F. OLFA is usually anywhere from .2 to 3 points or more different from TRUE A/F.